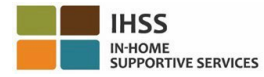

## **Cambios en la Verificación Electrónica de Visitas (EVV) a partir del 1 de julio de 2023 – Reporte de Horas Trabajadas para Proveedores que no Viven con el Beneficiario en el Portal de Servicios Electrónicos (ESP)**

#### **Cómo registrarse en ESP:**

- 1. Acceda al sitio web de ESP en: [Portal de Servicios Electrónicos.](http://www.etimesheets.ihss.ca.gov/)
- 2. Seleccione "Registrarse aquí" y siga los pasos.
- 3. Ingrese su nombre, fecha de nacimiento, número de proveedor de 9 dígitos y los últimos 4 dígitos de su Número de Seguro Social.
- 4. Cree su nombre de usuario y contraseña e ingrese su dirección de correo electrónico.

#### **NOMBRE DE USUARIO: CONTRASEŇA:**

## **Si ya está registrado en ESP, no es necesario volver a registrarse**

**Para obtener una descripción general de la ubicación de EVV de registro de entrada/salida para ESP y la aplicación móvil EVV para proveedores que no viven con el beneficiario, visite el siguiente sitio web: <https://www.cdss.ca.gov/inforesources/cdss-programs/ihss/evvhelp>**

### **Cómo registrarse con ESP para proveedores que no viven con el beneficiario:**

- 1. Inicie sesión en el **ESP** con su nombre de usuario y contraseña.
- 2. Seleccione el botón de **Inicio/Salida** en la página de inicio principal
- 3. Seleccione el botón de **Inicio**
- 4. Seleccione el botón **Habilitar** para facilitar su ubicación
- 5. Seleccione el botón **Permitir** en la pequeña pantalla emergente blanca
- 6. Seleccione el **beneficiario** para el que desea realizar el inicio
	- a. Seleccione la **Ubicación**: Casa o comunidad
	- b. Seleccione el botón de **Inicio**

**Nota:** Si un beneficiario está inscrito tanto en IHSS como en WPCS, la opción para seleccionar un **Tipo de Programa**: Se mostrará IHSS o WPCS. Seleccione el **Tipo de Programa**: IHSS o WPCS para continuar.

- 7. En la pantalla de confirmación del inicio, usted seleccionará **Sí** para confirmar el inicio.
- 8. En la 2ª pantalla de confirmación de inicio, tendrá la opción de volver a la página de inicio principal o inicio para otro beneficiario.

# **Cómo registrar la salida con ESP para proveedores que no viven con el beneficiario:**

- 1. Inicie sesión en el **ESP** con su nombre de usuario y contraseña.
- 2. Seleccione el botón de registro de **inicio/salida** en la página de inicio principal
- 3. Seleccione el botón de **salida**
- 4. Seleccione el **beneficiario** para el que desea realizar la salida
	- a. Seleccione la **Ubicación**: **Casa** o **Comunidad**
	- b. Seleccione el botón de **Salida**

**Nota:** Si un beneficiario está inscrito tanto en IHSS como en WPCS, la opción para seleccionar un **Tipo de Programa**: Se mostrará IHSS o WPCS. Seleccione el **Tipo de Programa**: IHSS o WPCS para continuar.

- 5. Ingrese las **horas** y **minutos** trabajados ese día (Opcional, se puede ingresarlos más adelante)
- 6. Seleccione el botón de **Salida**
- 7. En la pantalla de confirmación de salida, usted seleccionará **Sí** para confirmar la salida.
- 8. En la 2<sup>ª</sup> pantalla de confirmación de salida, tendrá la opción de volver a la página de inicio principal o realizar la salida para otro beneficiario.

# **Para obtener una descripción general de la ubicación de EVV de registro de inicio/salida para ESP para proveedores que no viven con el beneficiario, visite el siguiente sitio web:**

**<https://www.cdss.ca.gov/inforesources/cdss-programs/ihss/evvhelp>**

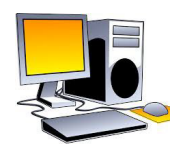

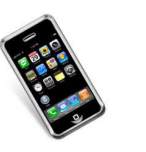

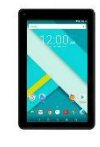

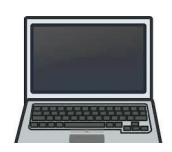